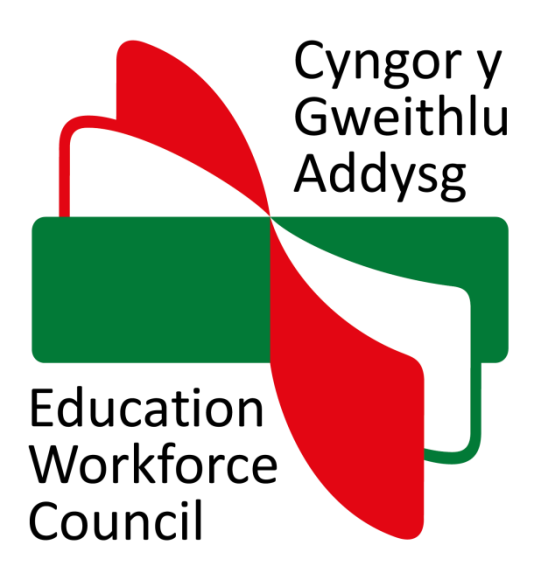

# **Cyngor y Gweithlu Addysg**

# **Canllaw i gymryd rhan mewn cyfarfod o bell**

## **Gwrandawiadau o bell: Priodoldeb i Ymarfer**

O ganlyniad i'r cyfyngiadau sy'n parhau mewn grym yng Nghymru yn dilyn y pandemig Covid-19 yn ystod 2020, rydym wedi penderfynu, oni bai bod ffactorau eithriadol, y cynhelir pob cyfarfod gan ddefnyddio proses **o bell**. Cyfarfod o bell (y cyfeirir ato weithiau fel cyfarfod rhithwir) yw un a gynhelir ar-lein, gan ddefnyddio cyswllt fideo.

Mae'r canllaw hwn yn egluro sut i 'ymuno' â chyfarfod o bell er mwyn cymryd rhan. Mae hefyd yn ymdrin â meysydd eraill a fydd yn eich helpu i baratoi, ac mae'n egluro rhannau allweddol o'r broses. Chi fydd yr ymgeisydd sy'n gysylltiedig ag asesiad o addasrwydd i gofrestru, neu'r cynrychiolydd ar gyfer yr ymgeisydd. Ein nod yw eich helpu i gyfranogi'n llawn yn y cyfarfod.

Defnyddiwn y feddalwedd fideogynadledda Zoom Professional er mwyn cynnal cyfarfodydd. Pe bai unrhyw faterion technegol yn codi gydag unrhyw gyfranogwr, amcanwn i ddatrys y rheiny mor gyflym â phosibl.

Nid yw'r cyfarfod hwn yn agored i'r cyhoedd.

## **Cefndir**

Cyfeiriwch at ein taflen **Cyfarfodydd o Bell** sy'n nodi'r cefndir, a'r broses a fabwysiadwn.

Byddwch eisoes yn gwybod y cefndir i'r cyfarfod penodol hwn o ganlyniad i ohebiaeth a dderbynioch gennym.

# **Y 'ddolen' i ymuno**

Byddwn yn anfon dolen Zoom Professional atoch i ymuno â'r cyfarfod rydych yn cymryd rhan ynddo **7-10 diwrnod cyn** bod y cyfarfod i'w gynnal. Darperir cyfarwyddiadau ymuno isod yn Atodiad A. Byddwn yn defnyddio'r cyfeiriad e-bost cyswllt sydd gennym ar eich cyfer i anfon y ddolen hon atoch.

Peidiwch â rhannu'r ddolen hon gydag unrhyw un arall.

Bydd angen i chi wneud yn siŵr bod gennych ddyfais addas, sef llechen neu liniadur sy'n Mac OS, Apple iOS neu Android. Bydd angen gwe-gamera arnoch chi hefyd, a chysylltiad rhyngrwyd dibynadwy.

Rydym yn argymell cyflymder lawrlwytho o 8mb man lleiaf.

# **Cyn y cyfarfod**

Awgrymwn yn gryf eich bod yn cynnal prawf ar eich dolen Zoom Professional cyn bod y cyfarfod yn dechrau, ac ymgyfarwyddwch â'r feddalwedd er mwyn cyfyngu ar broblemau posibl pan fyddwch yn ceisio ymuno ar y diwrnod.

Ymgyfarwyddwch â swyddogaethau Zoom Professional. Yn benodol, gofynnwch i chi ganolbwyntio ar y canlynol:

### **Gosod y camera**

Mae sut byddwch chi'n edrych o bell yn rhywbeth y dylech ei archwilio cyn y cyfarfod. Gwiriwch y rhagosodiad fel eich bod yn gallu gweld sut byddwch chi'n ymddangos gyntaf pan fyddwch chi'n ymuno. Addaswch y gosodiadau fel bo angen, a gwnewch yn siŵr bod y camera ar yr uchder cywir a'r ongl iawn ar gyfer ymddangos ar y sgrin fel 'llun pasbort'. Yn ddelfrydol, dylai golau ddod i mewn o'r tu flaen neu uwchben.

Dylai eich lle eistedd / sedd fod mor esmwyth ag y bo modd.

### **Cefndir**

Pan fyddwch chi'n hapus â'ch ymddangosiad o bell, dylech benderfynu ble i osod eich hun gartref neu yn y gwaith er mwyn cymryd rhan yn y cyfarfod.

Beth sydd o'ch amgylch, a oes unrhyw beth cyfrinachol neu breifat yn y golwg? Efallai y byddwch am symud pethau a chelfi i roi golwg blaen i'ch cefndir. Fel arall, os nad ydych chi eisiau i rywbeth yn y cefndir fod yn y golwg, gorchuddiwch ef.

Gwnewch yn siŵr bod y lleoliad / amgylchedd y bwriadwch gyfranogi yn y cyfarfod ohono yn breifat, yn dawel ac yn rheoledig, a'i bod yn annhebygol y bydd tarfu arnoch chi. Dylech chi hefyd gyfranogi ar eich pen eich hun heb fod unrhyw un arall yn bresennol.

### **Microffon**

Mae p'un ai a ellir eich clywed pan fyddwch chi'n ymuno gyntaf yn rhywbeth y dylech ei ganfod cyn y cyfarfod. Gwiriwch y rhagosodiad.

**Ein hargymhelliad yw eich bod yn diffodd eich microffon ('mute'/mudo) yn ystod y cyfarfod, oni bai eich bod yn dymuno siarad. Pwyswch y bar gofod i actifadu'r microffon; bydd ei ryddhau yn ei ddiffodd.** Fel arall, gallai sylwadau, sŵn cefndir a sgyrsiau nad ydynt wedi'u bwriadu ar gyfer y cyfarfod, gael eu codi.

Ymgyfarwyddwch â lleoliad eiconau'r microffon a fideo. Awgrymwn eich bod yn gwneud yn siŵr nad yw eich cyrchwr yn gorffwys ar yr un ohonynt gan y gall (ddad-)actifadu'r swyddogaethau hynny ar ddamwain yn ystod y cyfarfod.

Os ydych chi'n defnyddio gliniadur neu gyfrifiadur pen desg, a bod angen i chi **deipio** yn ystod y cyfarfod, gwnewch yn siŵr bod eich microffon wedi'i ddiffodd.

Efallai y byddai'n well gennych ddefnyddio clustffonau wrth gyfranogi, ond awgrymwn eich bod yn tynnu'r rhain yn rheolaidd yn ystod egwyliau.

### **Sgyrsiau preifat**

Os oes angen i chi gynnal sgwrs breifat yn ystod y cyfarfod, rhowch eich microffon ar mud / diffoddwch eich camera a defnyddiwch ddyfais arall i gynnal y sgwrs hon. Gall fod angen egwyl fer arnoch chi, a dylech ofyn am un er mwyn osgoi colli unrhyw ran o'r cyfarfod.

### Rheolau

Mae gennym reolau'n ymwneud â'r ymddygiad a ddisgwylir gan gyfranogwyr.

Er bod y cyfarfod yn cael ei gynnal drwy gynhadledd fideo, cyfarfod ffurfiol ydyw o hyd ac mae'n rhaid i chi ymddwyn fel y byddech yn gwneud pe baech mewn cyfarfod ffisegol. Er enghraifft:

- Defnyddiwch iaith briodol.
- Gwisgwch yn briodol.
- Peidiwch â bwyta yn ystod y cyfarfod, er ein bod yn awgrymu bod gennych wydraid o ddŵr gerllaw.
- Mae'n **gwbl waharddedig i recordio'r cyfarfod** (recordiad sain neu fideo, gwneud sgrin lun, tynnu llun, copïo neu rannu).

# **Cynnal prawf cyn y cyfarfod**

Byddwn yn trefnu galwad brawf gyda chi mewn da bryd cyn y cyfarfod gan ddefnyddio Zoom Professional.

Yn y prawf hwn, byddwn yn gofyn am rif ffôn cyswllt y gallwn gysylltu â chi arno os oes unrhyw broblemau technegol yn ystod y cyfarfod. Byddwn hefyd yn darparu rhif deialu uniongyrchol i chi allu ein ffonio ni os cewch chi broblemau yn ymuno, neu os collwch gysylltiad yn ystod y cyfarfod.

# **Ar ddiwrnod y cyfarfod**

Gwnewch yn siŵr bod y ddyfais electronig y byddwch yn cyfranogi yn y cyfarfod ohoni wedi'i gwefru'n llawn ac yn gweithio'n dda. Os oes gennych ffôn symudol neu ffôn llinell dir gerllaw, gwnewch yn siŵr bod y rhain wedi'u troi i'r modd tawel.

Cysylltir â chi o 9:15am y bore er mwyn i ni allu cynnal galwad brawf gyda chi. Yna ymunwch â'r cyfarfod ar yr amser dechrau a hysbysebwyd – **peidiwch â cheisio ymuno â'r cyfarfod cyn yr amser hwn.**

Awgrymwn eich bod yn rhwystro unrhyw hysbysiadau naid sydd wedi'u gosod ar eich dyfais er mwyn osgoi bod y rheiny'n ymddangos.

Gwnewch yn siŵr hefyd fod eich bwndel achos gennych wrth law, ynghyd â phapur ysgrifennu a phen.

## **Dechrau anffurfiol**

Cyn i'r cyfarfod ddechrau, bydd y Cadeirydd yn cyflwyno'i hun ac yn gofyn i chi ddweud pwy ydych. Gwnewch yn siŵr eich bod yn gallu gweld a chlywed yr holl gyfranogwyr eraill, ac y gellir eich gweld a'ch clywed chi.

# **Agor y cyfarfod**

Gwnewch yn siŵr bod eich camera fideo a'ch microffon ymlaen.

Bydd y Cadeirydd yn dechrau'r cyfarfod drwy wneud y sylwadau cyflwyniadol arferol, gan gadarnhau eich enw, sef yr ymgeisydd sy'n cael ei asesu.

Yna bydd y Cadeirydd yn gwahodd pob cyfranogwr i ddweud pwy ydyw – y panel, cynghorwr cyfreithiol a'r Swyddog Achos.

Bydd y Cadeirydd yn rhoi trosolwg byr o natur y cyfarfod sy'n cael ei gynnal o bell, ac yn gofyn i'r holl gyfranogwyr nodi unrhyw broblemau o ran gweld neu glywed, neu gael eu gweld a'u clywed, yn ddi-oed.

Pe bai sŵn cefndir yn broblem, bydd y Cadeirydd yn gofyn i bobl fudo'u microffonau. **Ein hargymhelliad ni fyddai gwneud hyn o'r dechrau, ar ôl y cyflwyniadau, oni bai bod angen i chi siarad.**

# **Yn ystod y cyfarfod**

Rydym yn derbyn y gallai cyfarfodydd o'r natur hwn gymryd mwy o amser, ond fel arall mae ein proses ar gyfer asesu addasrwydd yn parhau yr un fath fwy neu lai.

Cadeirydd pwyllgor cyfarfod sy'n rheoli sut bydd cyfarfod yn cael ei gynnal, ac mae'n gyfrifol am ddilyn y weithdrefn a bennwyd yn ein Rheolau Cofrestru.

Bydd y Swyddog Achos yn monitro'r cyfarfod drwy sicrhau bod cysylltiadau cyfranogwyr yn sefydlog a bod eu gwe-gamerau a'u microffonau ymlaen, a bydd yn hysbysu'r Cadeirydd os yw'n gweld problem.

O bryd i'w gilydd, bob 15 i 20 munud er enghraifft, bydd y Cadeirydd yn gwirio gyda chyfranogwyr eu bod ar-lein o hyd a'u bod yn gallu parhau i weld a chlywed y trafodion.

**Os cewch chi nad ydych chi'n gallu gweld na chlywed y trafodion ar unrhyw adeg, dywedwch wrth y Cadeirydd cyn gynted ag y bo modd.**

### Tystiolaeth

**Os ydych chi'n rhoi tystiolaeth ynglŷn â'ch addasrwydd, mae'n rhaid i chi gadw'ch microffon a'ch camera ymlaen drwy'r amser, oni bai bod egwyl.**

**Dylech roi tystiolaeth ar eich pen eich hun heb fod unrhyw un arall yn bresennol yn yr ystafell, gydag unrhyw ddrysau ar gau, oni bai bod person arall yn rhan o'r trafodion.**

Gwnewch yn siŵr bod y gwaith papur y bydd ei angen arnoch gennych wrth law. Er enghraifft, eich datganiad neu fwndel achos.

### Egwyliau

Cymerir egwyliau rheolaidd yn ystod y cyfarfod, gan gynnwys ar gyfer cinio. Rydym yn gwybod bod hyn yn arbennig o bwysig er mwyn osgoi cyfnodau hir o eistedd o flaen eich sgrin.

Os oes angen egwyl arnoch chi, yn enwedig os ydych yn rhoi tystiolaeth, gofynnwch i'r Cadeirydd.

**Os cyhoeddir egwyl, peidiwch â gadael y cyfarfod Zoom Professional oni bai y dywedir wrthoch am wneud – yn lle hynny, rhowch eich microffon ar mud a diffoddwch eich camera hyd nes bod y cyfarfod yn ailddechrau.**

Rydym yn awgrymu eich bod yn codi o'ch cadair ac yn cerdded o gwmpas, yn mynd allan neu'n symud i fan tawel i ffwrdd o'ch sgrin. Gall ceisio cyfyngu ar y defnydd o ddyfeisiau personol eraill yn ystod y dydd helpu hefyd.

### **Rhagor o wybodaeth**

Mae ein taflen – **Cyfarfodydd o Bell** - yn nodi cefndir a phroses gyffredinol ein cyfarfodydd o bell.

Gallwch gysylltu â ni yn [priodoldebiymarfer@cga.cymru](mailto:priodoldebiymarfer@cga.cymru)

I gael gwybodaeth gyffredinol am CGA, ewch i [www.cga.cymru](http://www.cga.cymru/)

# <span id="page-5-0"></span>**Fideogynadledda Zoom**

Offeryn fideogynadledda yw Zoom sy'n galluogi unrhyw un sydd â dolen cyfarfod (a anfonir drwy'r e-bost fel arfer) i ymuno â'r alwad, heb fod angen sefydlu cyfrif.

# **Cynnwys**

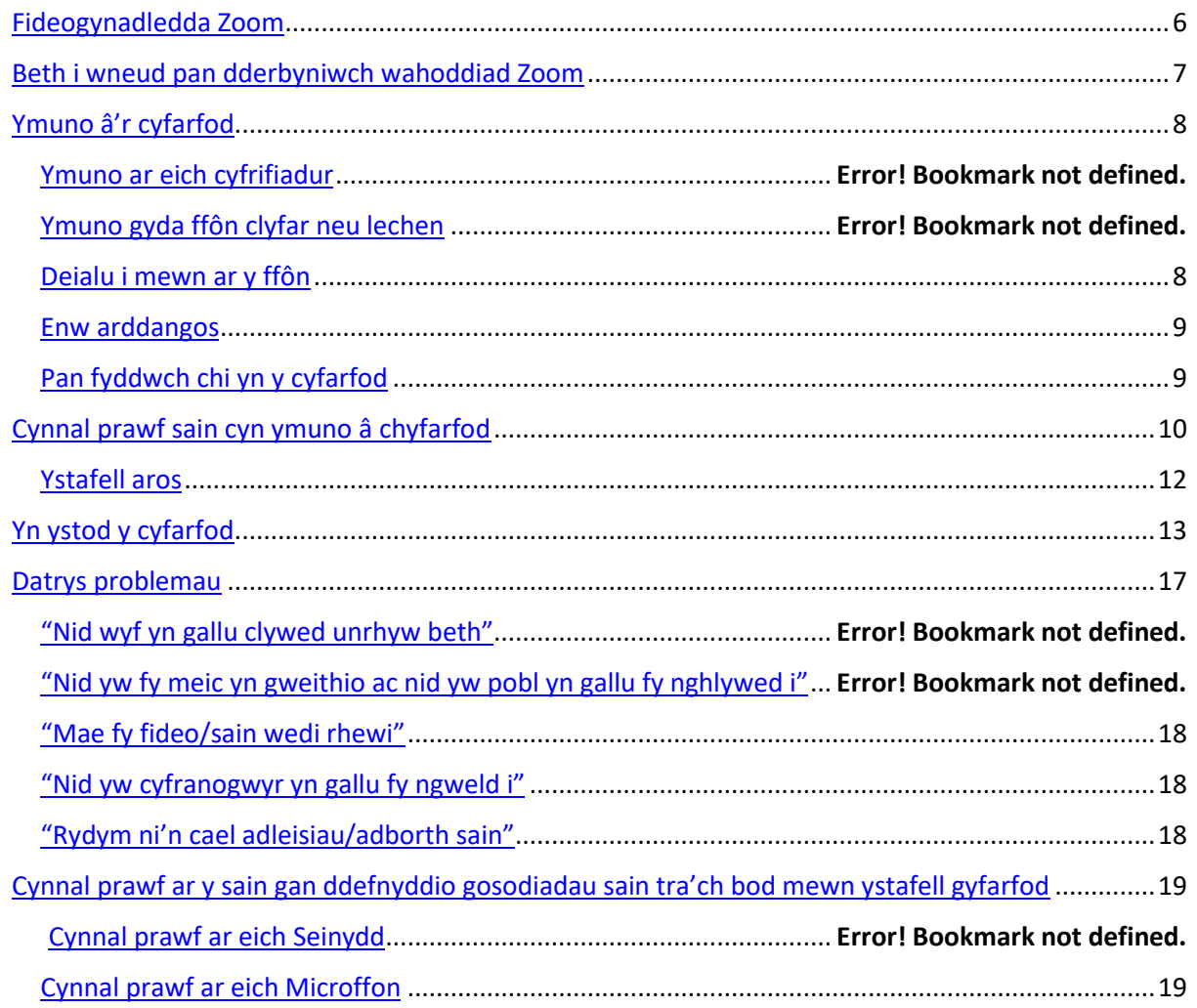

# <span id="page-6-0"></span>**Beth i wneud pan dderbyniwch wahoddiad Zoom**

Y peth cyntaf i'w wneud pan gewch eich gwahodd i gyfarfod Zoom am y tro cyntaf yw lawrlwytho ap Zoom ar eich cyfrifiadur, llechen neu ffôn clyfar, hyd yn oed os yw hynny ddiwrnodau cyn y cyfarfod. Dim ond cwpwl o funudau ddylai gymryd, ond mae'n beth da i'w wneud ymhell ymlaen llaw, rhag ofn y cewch chi unrhyw broblemau.

Ewch i [dudalen lawrlwytho Zoom](https://zoom.us/download) a lawrlwythwch "Zoom Client for Meetings". Os sgroliwch chi i lawr y dudalen ymhellach, gallwch lawrlwytho'r apiau ar gyfer eich ffôn clyfar neu lechen hefyd. Mae hwn i'w gael hefyd yn siop apiau eich ffôn clyfar neu lechen (e.e. Google Play) neu am ddim drwy chwilio "Zoom" ym mar chwilio'r siop.

Fel arall, gallwch glicio ar ddolen y cyfarfod yr anfonwyd atoch, a dywedir wrthych am lawrlwytho'r ap. Os ydych chi ar gyfrifiadur, bydd eich sgrin yn edrych rhywbeth fel hyn:

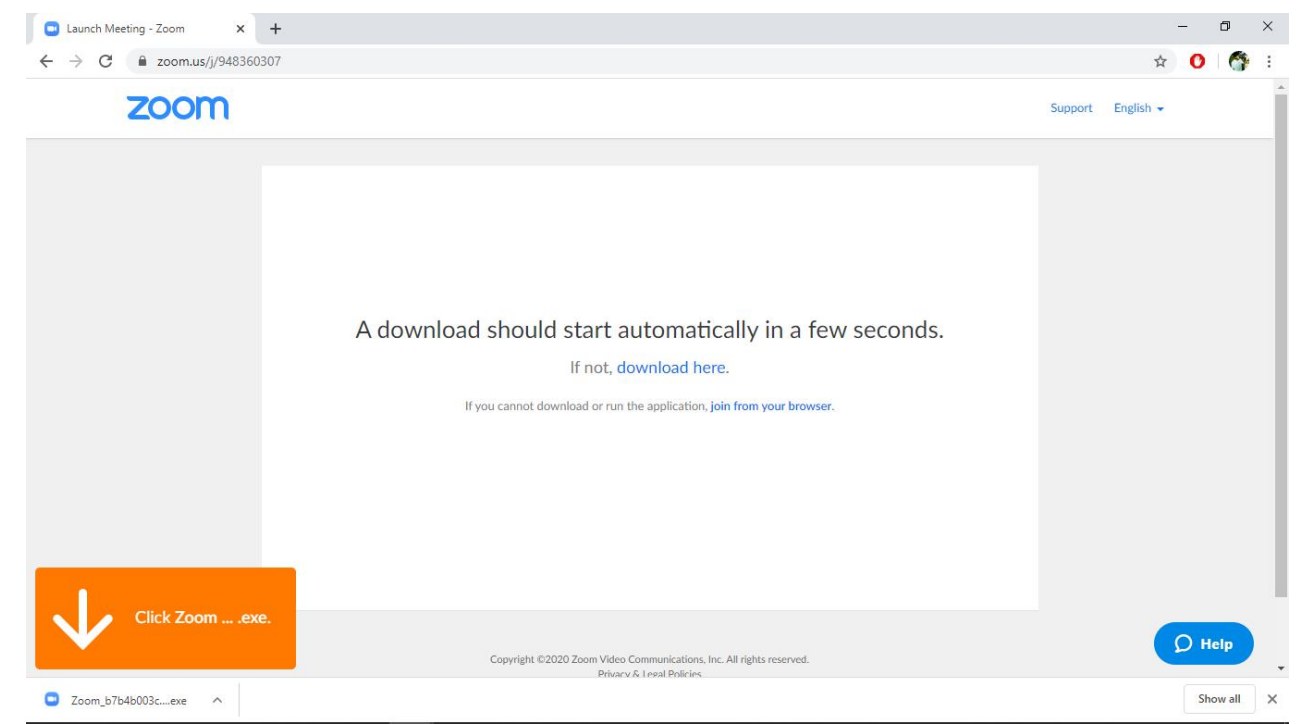

Pan fyddwch wedi lawrlwytho'r ap ar gyfer eich cyfarfod cyntaf, ni fydd rhaid i chi wneud hynny eto ar gyfer cyfarfodydd eraill.

Os na allwch chi lawrlwytho'r ap, gallwch ymuno â'r cyfarfod yn eich porwr gwe hefyd (fel Google Chrome, Safari, Firefox neu Internet Explorer), ond argymhellir yn gryf eich bod yn lawrlwytho'r ap er mwyn cael y profiad mwyaf dibynadwy, rhwyddaf a gorau. Gallwch ymuno hefyd trwy ddeialu i mewn ar eich ffôn os bydd popeth arall wedi methu – dangoswn sut i wneud hynny nes ymlaen.

# <span id="page-7-0"></span>**Ymuno â'r cyfarfod**

Pan fydd yn amser i'r cyfarfod ddechrau, agorwch y neges e-bost yr anfonwyd dolen y cyfarfod atoch ynddi, a chliciwch ar y ddolen i ymuno. Dylai agor tab neu ffenestr newydd.

# **Ymuno ar eich cyfrifiadur**

Os ydych chi ar gyfrifiadur Windows a'ch bod wedi lawrlwytho'r ap yn barod, dangosir sgrin fel hon i chi wedyn:

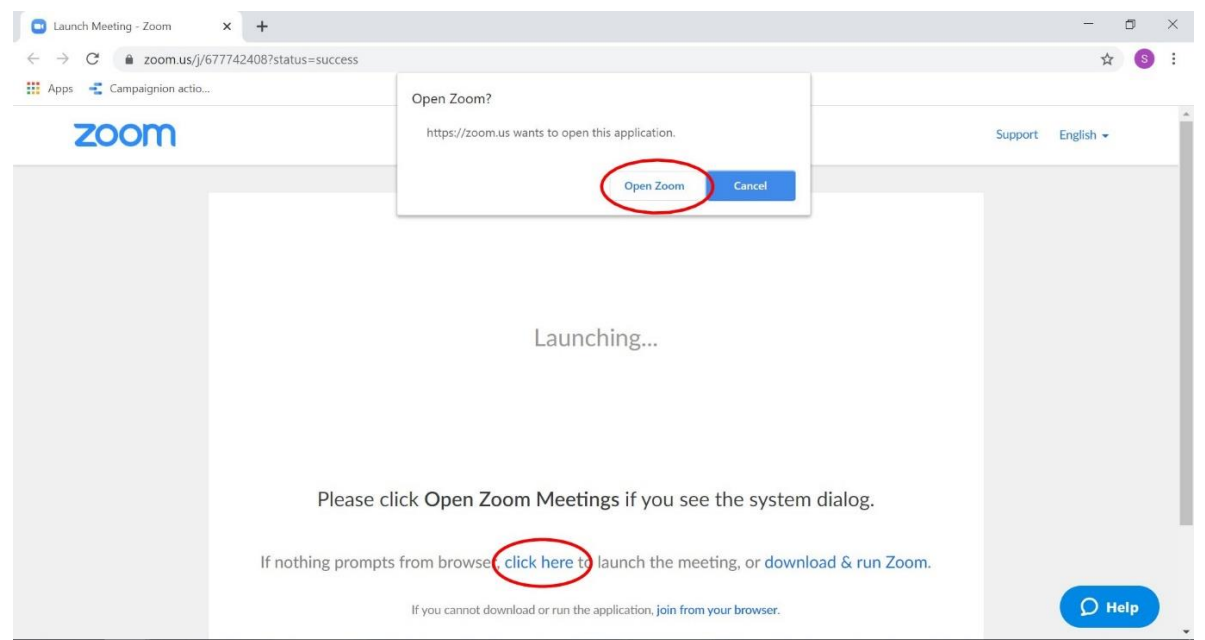

Mae'n debygol y gwelwch chi rywbeth tebyg os ydych chi ar Mac hefyd. Cliciwch i agor ffenestr naid "open Zoom" (neu "click here" os nad yw honno'n ymddangos) a dilynwch y cyfarwyddiadau i ymuno â'r cyfarfod gyda'r ap.

Os nad ydych chi wedi lawrlwytho'r ap eto, neu os na wnaeth lawrlwytho'n iawn y tro diwethaf, cewch opsiwn i lawrlwytho Zoom. Os ydych chi am ymuno yn eich porwr (yn hytrach na lawrlwytho'r ap) gallwch glicio ar "join from your browser" ar waelod y sgrin.

# **Ymuno gyda ffôn clyfar neu lechen**

Ar ap ffôn clyfar neu lechen, fe welwch chi rywbeth fel hyn os ydych chi wedi lawrlwytho'r ap yn barod:

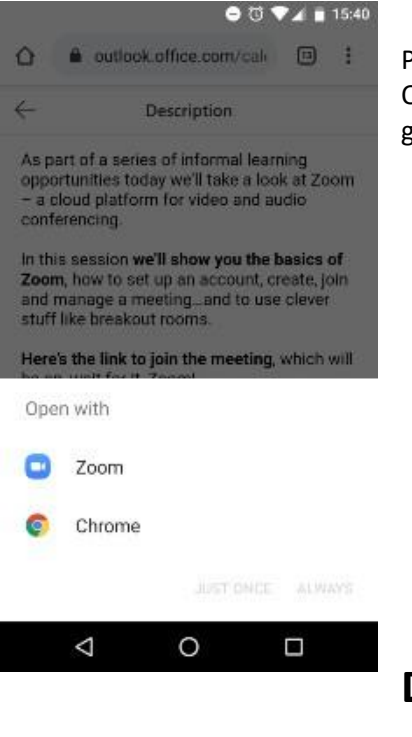

<span id="page-7-1"></span>Pan ofynnir i chi gyda beth yr hoffech agor y ddolen, dewiswch "Zoom". Os nad ydych chi wedi lawrlwytho'r ap, eir â chi'n awtomatig at dudalen we sy'n gofyn i chi ei lawrlwytho. Ni allwch ymuno yn eich porwr ar lechi neu ffonau clyfar.

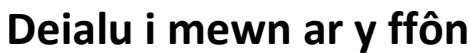

Mae bob amser yn well ceisio ymuno â chyfarfod ar-lein gan ddefnyddio ap Zoom ar eich cyfrifiadur neu ffôn clyfar/ llechen, os oes modd. Mae hyn yn ei wneud yn brofiad gwell i bawb a bydd yn eich galluogi i weld unrhyw adnoddau sy'n cael eu rhannu yn yr alwad, fel cyflwyniad. Dim ond pan fydd popeth arall wedi methu dylech chi ddeialu i mewn gyda ffôn symudol, yn enwedig gan na fydd rhai cyfarfodydd yn cefnogi'r dull hwnnw, efallai.

Os gallwch chi ymuno drwy ddeialu i mewn, bydd y trefnydd wedi anfon Rhif Adnabod y Cyfarfod atoch chi, a rhif i'w ffonio pan wnaeth eich gwahodd. Mae ffonio i mewn i gyfarfod yn hawdd: deialwch y rhif a roddwyd i chi yn neges ebost y cyfarfod, a nodwch Rif Adnabod y Cyfarfod pan ofynnir i chi. Gan gymryd eich bod yn ymuno â galwad yn y DU gyda rhif ffôn y DU, codir pris eich galwad arferol heb unrhyw ffioedd ychwanegol.

# <span id="page-8-0"></span>**Enw arddangos**

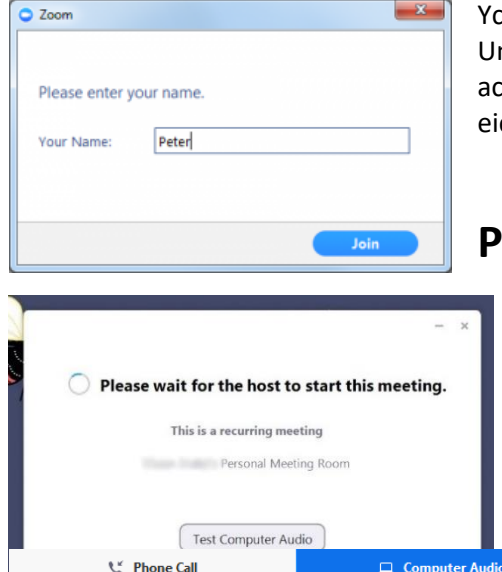

n with Computer A **Fest speaker and micro** 

Automatically join audio by computer when joining a meeting

hydig cyn mynd i mewn i'r cyfarfod, gofynnir i chi gofnodi enw arddangos. nig ddiben yr enw yw nodi pwy ydych chi yn y cyfarfod. Os ydych chi'n dyst y gofynnwyd i chi ymuno gyda ffugenw fel *Tyst A*, nodwch hwn yma yn lle ch enw.

# <span id="page-8-1"></span>**Pan fyddwch chi yn y cyfarfod**

Os ydych chi wedi ymuno â'r cyfarfod cyn y gwesteiwr, efallai y dangosir sgrin ddal i chi hyd nes ei fod yn ymuno ac yn dechrau'r cyfarfod. Bydd yn edrych rhywbeth tebyg i hyn:

> Pan fydd y cyfarfod wedi dechrau, gofynnir i chi sut hoffech chi ymuno â sain y cyfarfod os ydych chi ar gyfrifiadur. Dylech ddewis 'join with computer audio' fel isod:

Efallai y dywedir wrthoch chi hefyd i adael i Zoom neu'ch porwr gael mynediad i'ch microffon a gwe-gamera. Mae hyn yn angenrheidiol er mwyn i Zoom weithio a dylech ganiatáu iddo wneud hynny.

# <span id="page-9-0"></span>**Cynnal prawf sain cyn ymuno â'r cyfarfod**

Os nad ydych chi wedi galluogi'r gosodiad i ymuno'n awtomatig drwy sain cyfrifiadur, gallwch gynnal prawf ar eich seinydd a'ch microffon cyn ymuno ag unrhyw gyfarfod:

Ar ôl clicio'r ddolen i gyfarfod, cliciwch *Test speaker and microphone* fel y dangosir isod.

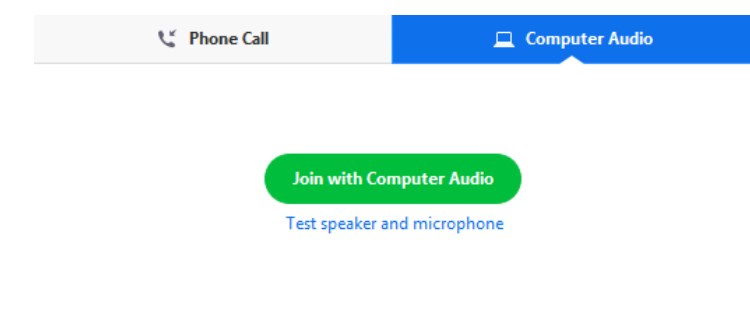

Automatically join audio by computer when joining a meeting

Bydd y cyfarfod yn arddangos ffenestr naid i wirio'ch seinyddion. Os nad ydych chi'n clywed tôn y ffôn [ringtone], defnyddiwch y gwymplen neu cliciwch No i newid y seinyddion hyd nes eich bod yn clywed tôn y ffôn. Pan fyddwch chi'n gallu clywed tôn y ffôn: Cliciwch **Yes** i barhau at y prawf microffon.

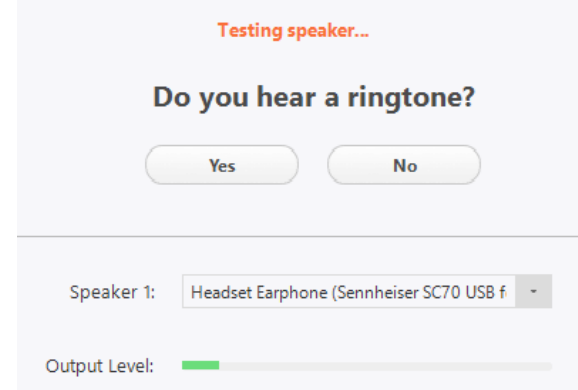

Os nad ydych chi'n clywed sain yn ailchwarae, defnyddiwch y gwymplen neu cliciwch No i newid microffonau hyd nes eich bod yn clywed y sain yn ailchwarae. Cliciwch Yes pan fyddwch chi'n clywed y sain yn ailchwarae.

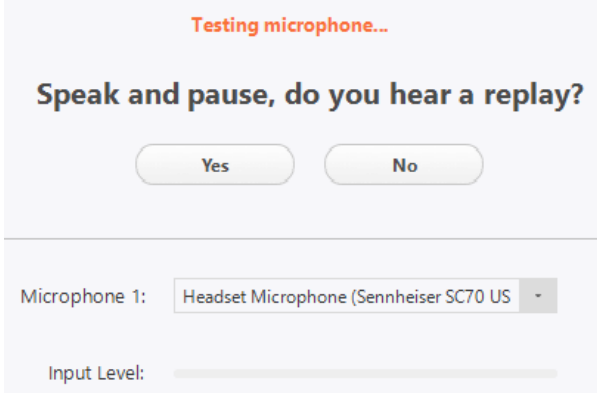

Cewch gadarnhad o'ch gosodiadau wedyn: Cliciwch *Join with Computer Audio* i barhau

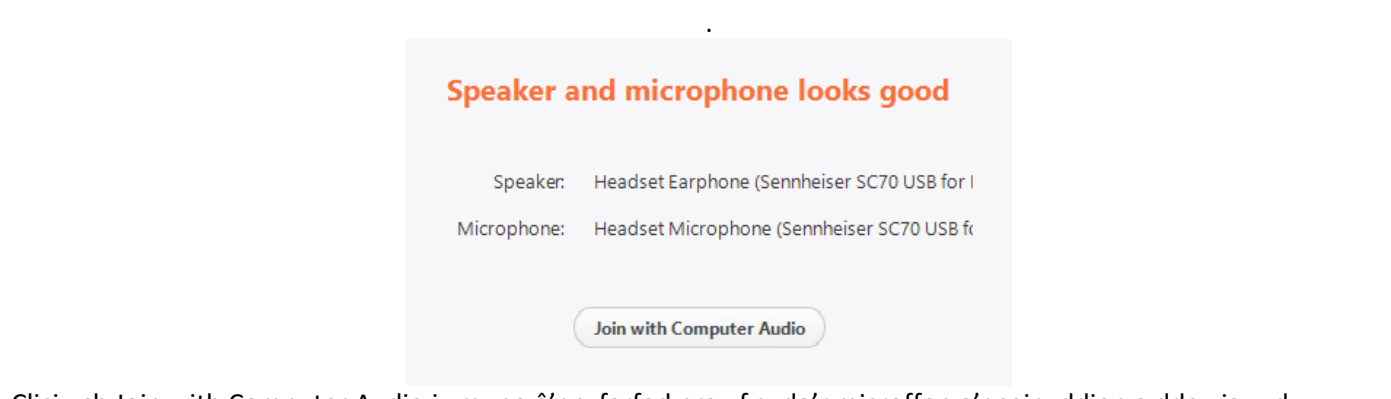

Cliciwch Join with Computer Audio i ymuno â'r cyfarfod prawf gyda'r microffon a'r seinyddion a ddewiswyd.

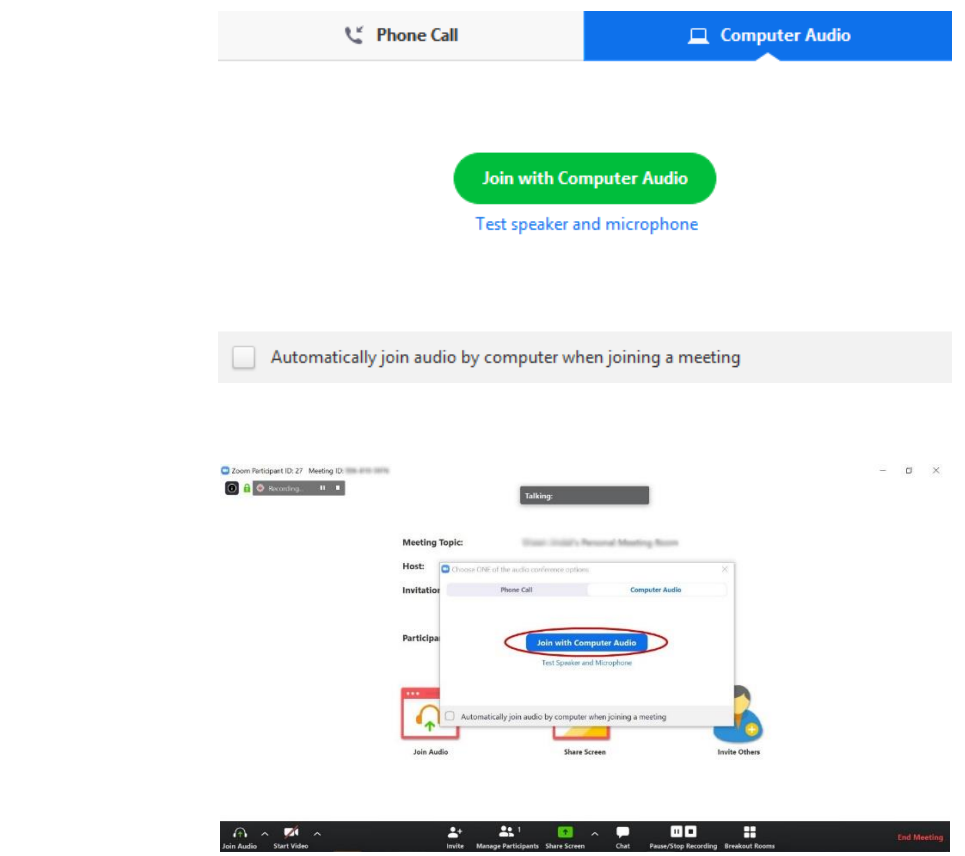

Efallai y dywedir wrthoch chi hefyd i adael i Zoom neu'ch porwr gael mynediad i'ch microffon a gwe-gamera. Mae hyn yn angenrheidiol er mwyn i Zoom weithio a dylech ganiatáu iddo wneud hynny.

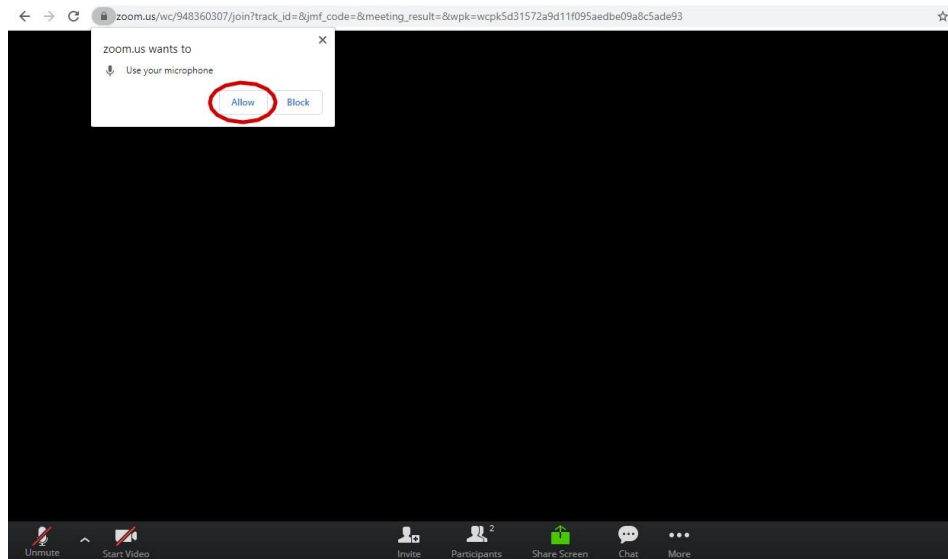

# <span id="page-11-0"></span>**Ystafell aros**

Mae gwrandawiadau CGA wedi'u trefnu i beidio â gadael mynychwyr yn syth i mewn i ystafell y cyfarfod. Cewch eich rhoi mewn ystafell aros lle byddwch chi'n aros hyd nes y cewch eich gadael i mewn gan aelod o staff. Tra byddwch chi yn yr ystafell aros hon, ni allwch chi siarad na chlywed unrhyw un ond gallwch ddefnyddio'r swyddogaeth sgwrsio. Os byddwch chi'n gadael y cyfarfod (trwy ddamwain neu'n fwriadol), pan fyddwch chi'n ailgysylltu, ni chewch eich gadael yn syth yn ôl i mewn i'r cyfarfod, ond yn lle hynny cewch eich rhoi'n ôl yn yr ystafell aros.

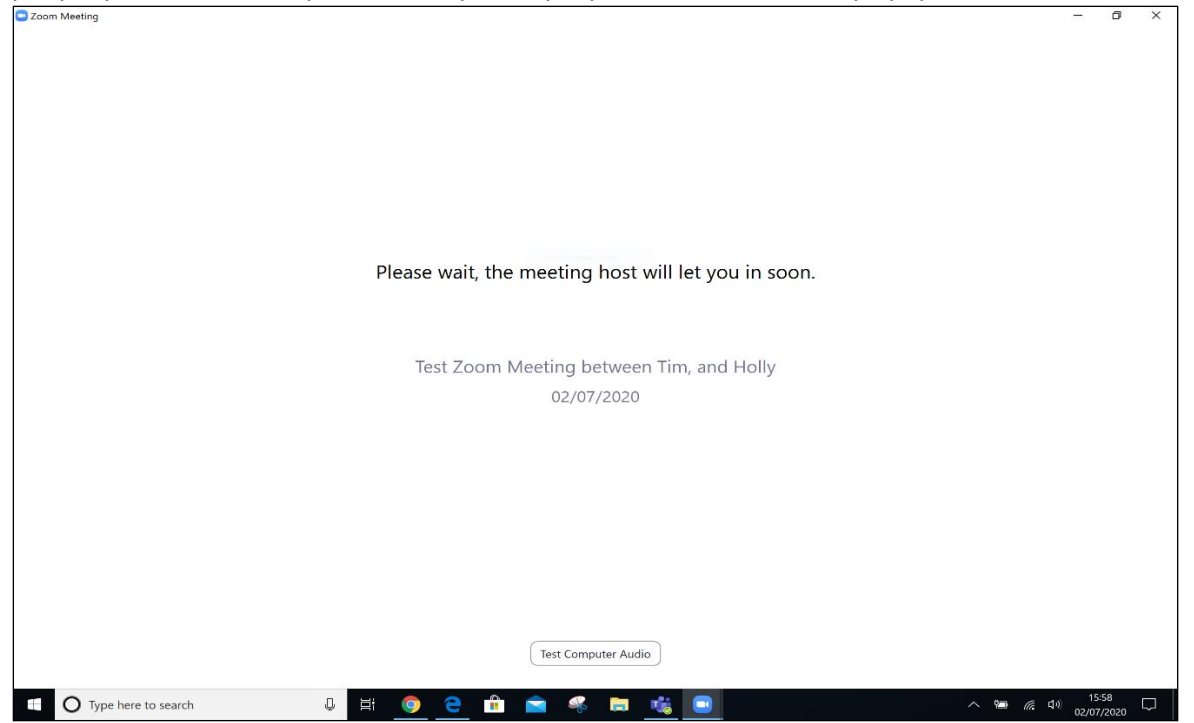

Yn olaf, mae rhai rheolyddion sylfaenol y mae'n dda gwybod amdanynt pan fyddwch chi mewn cyfarfod, fel sut i fudo neu ddad-fudo eich hun, troi eich fideo ymlaen neu i ffwrdd ac agor y blwch sgwrsio. Rydym wedi rhoi cylch o amgylch y rhain i chi yn y llun isod.

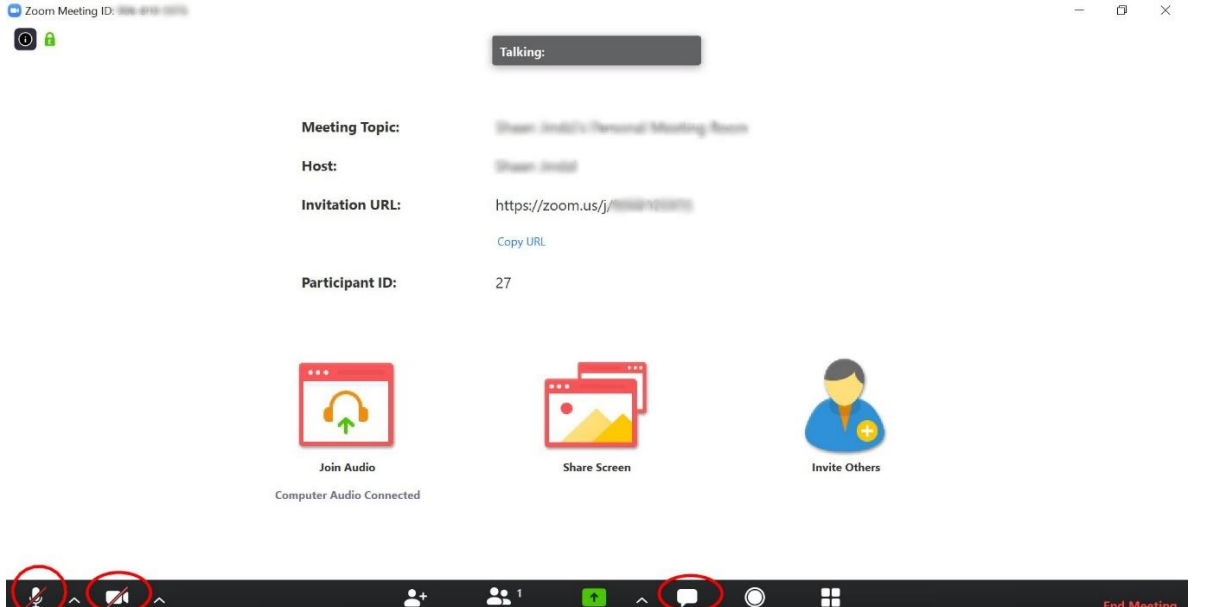

Pan fyddwch chi'n ymuno â galwad, mae'n syniad da agor y blwch sgwrsio ac yna dad-fudo'ch hun i wirio y gall pawb eich clywed chi a'ch bod chi'n gallu'u clywed nhw. Gallwch ddefnyddio'r blwch sgwrsio hwnnw i gyfathrebu os ydych chi'n cael problemau clywed neu gael eich microffon i weithio. Pan fyddwch chi wedi cynnal prawf ar eich microffon, mae'n syniad da i roi eich hun yn ôl yn y modd mud hyd nes bod angen i chi siarad eto. Mae hyn yn helpu lleihau sŵn cefndir, adborth, a phobl yn clywed eu hunain.

# <span id="page-12-0"></span>**Yn ystod y cyfarfod**

*Efallai na fydd yr holl eiconau gennych ar waelod eich sgrin. Dim ond os ydych yn cynnal y cyfarfod Zoom y mae rhai o'r eiconau ar gael.*

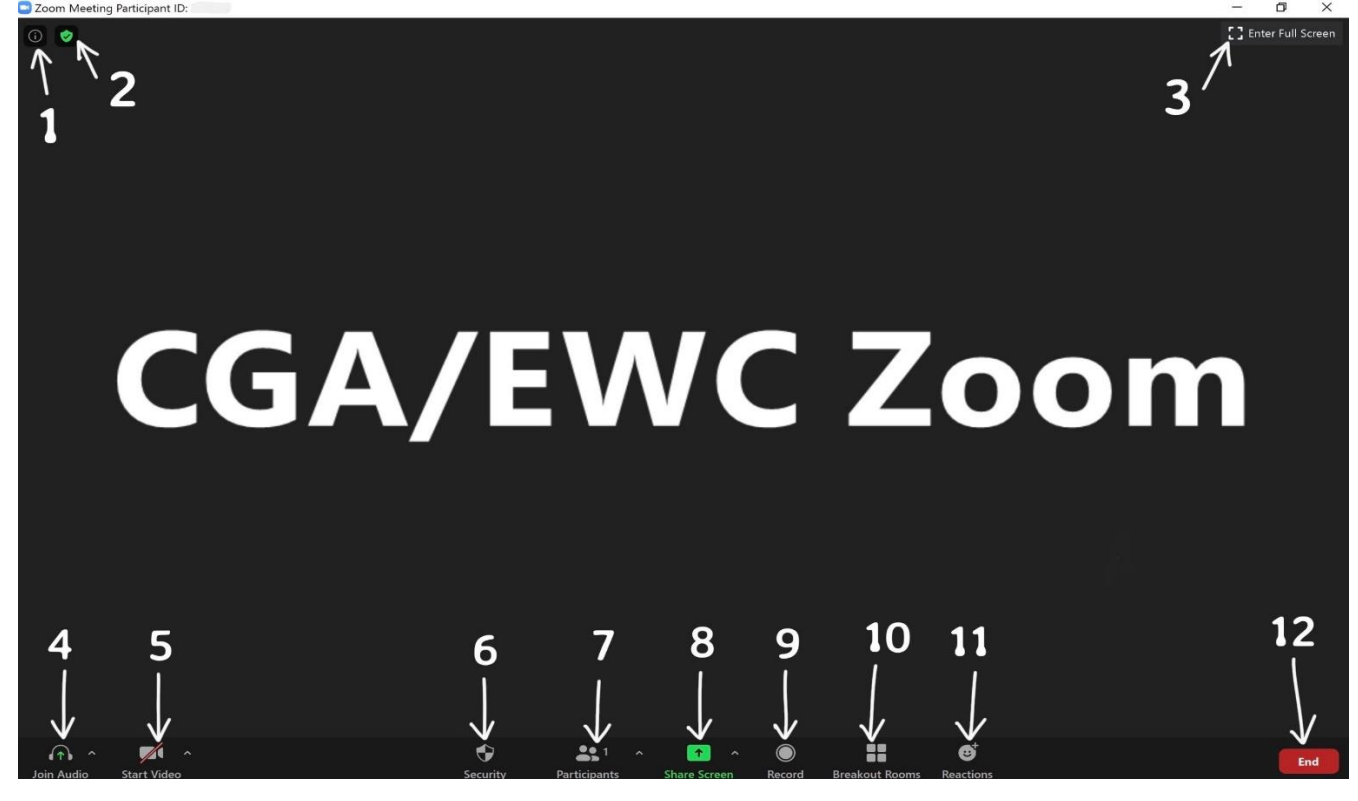

**1. Meeting information** Mae'r wybodaeth hon yn dweud y canlynol wrthych:

- rhif adnabod y cyfarfod
- pwy yw'r gwesteiwr
- y cyfrinair (os oes un wedi'i osod ar gyfer y cyfarfod)
- eich rhif adnabod cyfranogwr

Mae hefyd yn cynnwys dolen y gwahoddiad i chi ei anfon at gyfranogwyr

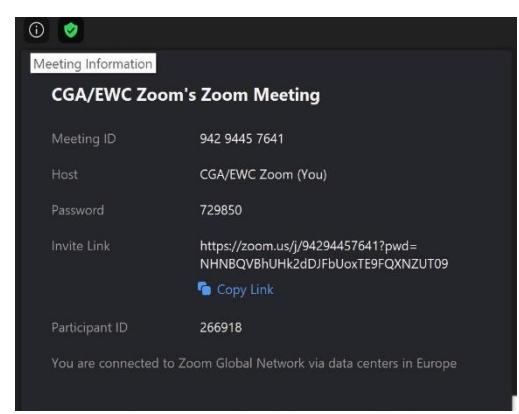

#### **2. Meeting Encryption**

Mae'r darian werdd yn dweud wrthych fod eich cyfarfod yn ddiogel ac wedi'i amgryptio

- **3. Enter/Exit Full Screen**
- **4. Join Audio (Bydd hwn yn dod i fyny'n awtomatig hefyd ar ddechrau'r cyfarfod)**

Mae clicio'r eicon yn rhoi'r opsiwn i chi ddeialu i mewn drwy'r ffôn neu sain cyfrifiadur:

- "*Join with computer audio*" mae hwn yn defnyddio microffon eich cyfrifiadur

- "*Test speaker and microphone*" mae hwn yn eich helpu i gadarnhau bod y ddau yn gweithio

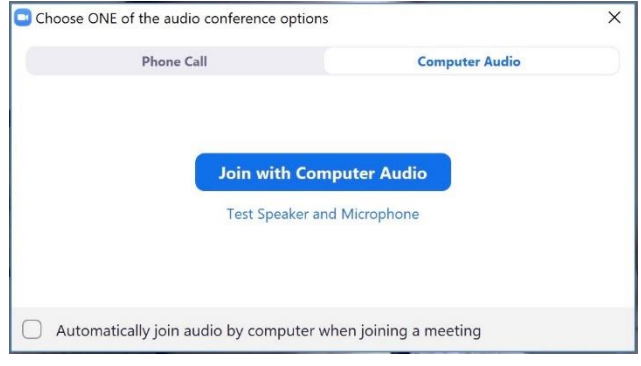

Gallwch dicio hefyd i ymuno â'r sain yn awtomatig trwy gyfrifiadur (gan ddefnyddio microffon eich cyfrifiadur) Gallwch hefyd agor y gosodiadau sain uwch trwy glicio'r saeth am i fyny i'r dde o'r eicon i gynnal prawf ar eich **seinyddion**, newid **y sŵn**, cynnal prawf ar eich **microffon** neu ei osod ar **mud** pan fyddwch chi'n ymuno â chyfarfod

### **5. Start Video**

Bydd hwn yn cychwyn eich fideo os bydd eich cyfarfod yn dechrau heb fod eich camera ymlaen. Cliciwch hwn i ddechrau/stopio eich camera/ffrwd fideo. Bydd clicio'r saeth am i fyny i'r dde o'r eicon yn dangos eich gosodiadau fideo lle gallwch addasu'r gosodiadau ar gyfer cyfarfodydd fel y dewiswch

### **6. Security Shield**

Mae'r darian ddiogelwch yn agor dewislen lle gallwch:

- gloi'r cyfarfod
- galluogi ystafell aros (mae'n rhaid i gyfranogwyr aros cyn i chi eu gadael i mewn i'r cyfarfod)
- caniatáu i gyfranogwyr *rannu/share* eu sgrin, *sgwrsio/chat*, *ailenwi/rename* a *dad-fudo*/*unmute* eu hunain

#### **7. Participants Icon**

Bydd clicio ar yr 'eicon participants' yn dangos colofn wen ar y dde, sy'n dangos i chi pwy sydd yn y cyfarfod ar hyn o bryd.

Gallwch ymateb i'r cyfarfod os oes angen gyda'r tab ymatebion/reactions tab yn y gwaelod ar y dde:

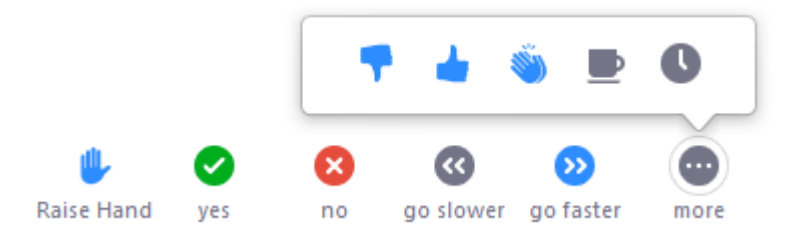

- Raise Hand / Lower Hand
- yes
- no
- go slower
- go faster
- Mae eiconau ychwanegol ar gael trwy glicio'r botwm 'more':
	- agree
	- disagree
	- clap
	- need a break
	- away

Bydd yr eicon yn ymddangos nesaf at eich enw yn y rhestr cyfranogwyr.

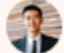

**Grant MacLaren** 

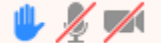

#### **Rheoli adborth dieiriau (gwesteiwyr)**

Cliciwch y botwm **Participants** i weld rhestr o gyfranogwyr a'u hadborth dieiriau.

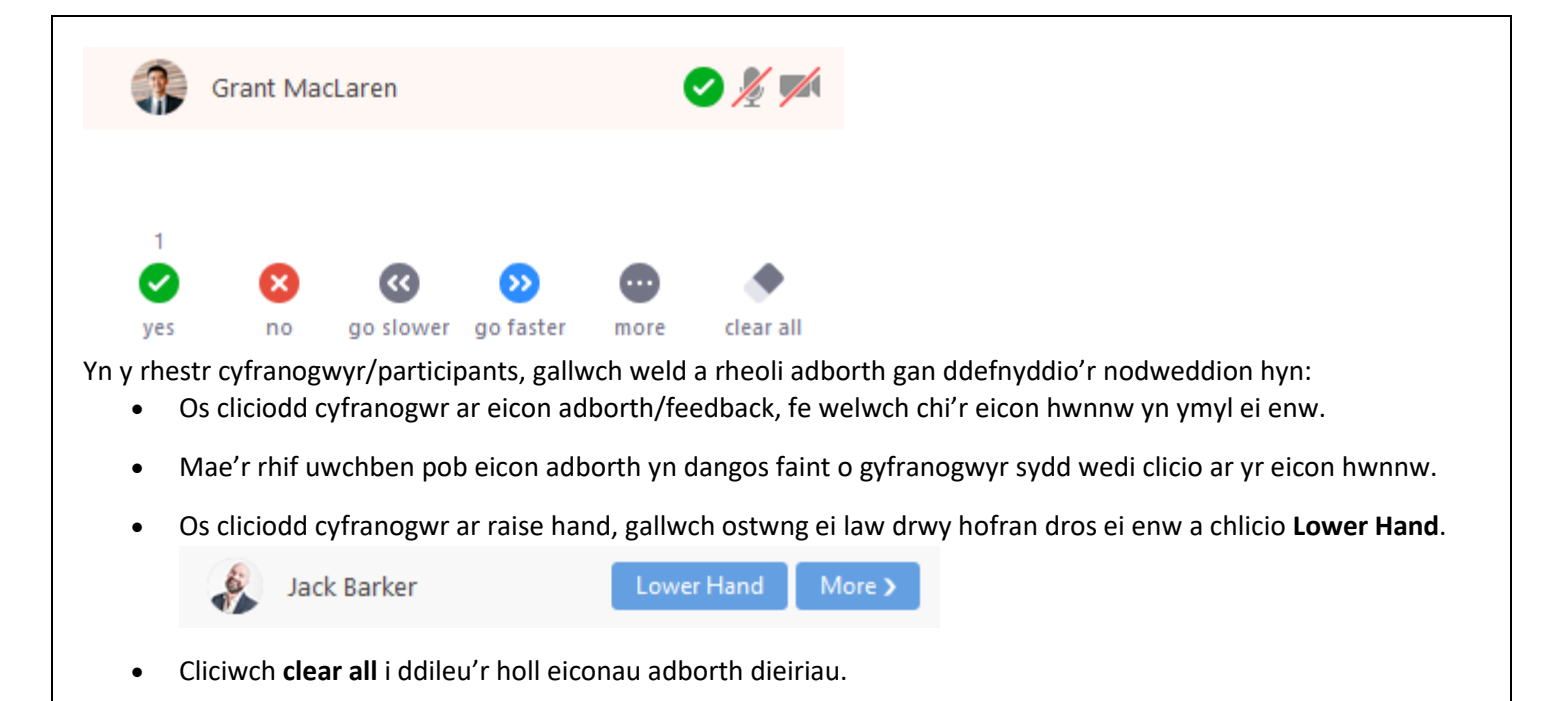

#### **8. Share Screen**

Gallwch glicio ar y saeth nesaf at yr eicon Share Screen i ddewis pwy all rannu'u sgrin:

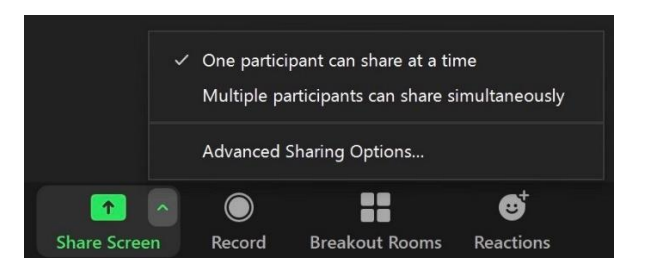

Pan gliciwch ar yr eicon Share Screen, bydd ffenestr yn ymddangos yn gofyn i chi beth ydych chi eisiau ei rannu:

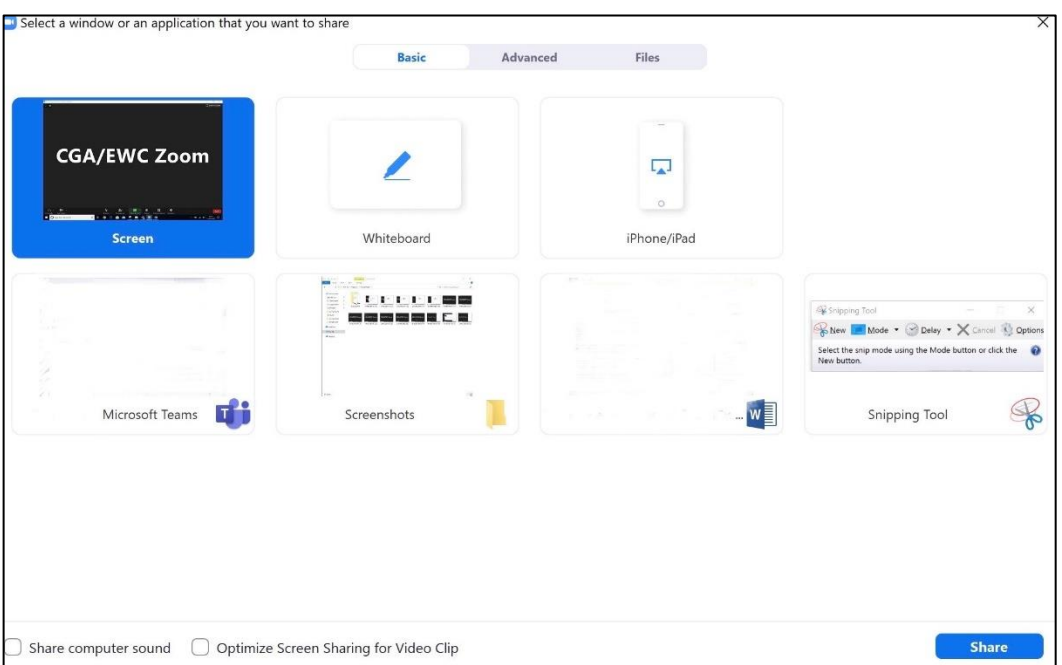

#### **9. Record**

Mae'r eicon hwn yn eich galluogi i recordio'r cyfarfod. Bydd cyfranogwyr yn gwybod gan y bydd eicon "recording" bach yn ymddangos ar ochr chwith uchaf y sgrin. Dim ond y gwesteiwr all recordio'r cyfarfod. **Gwnewch yn siŵr** eich bod yn cadw'r recordiad yn lleol ar eich cyfrifiadur – daw'r opsiwn hwn i fyny pan fyddwch chi'n clicio'r eicon 'record'.

#### **10. Breakout Rooms**

Mae 'breakout rooms' yn eich galluogi i rannu'ch cyfarfod Zoom yn sesiynau ar wahân, er enghraifft, os yw'r cyfarfod yn cynnwys 10 o bobl a bod angen i 2 ohonynt drafod rhywbeth i ffwrdd o'r prif gyfarfod, gellir eu rhoi mewn ystafell ymneilluto/'breakout room' gyda'i gilydd.

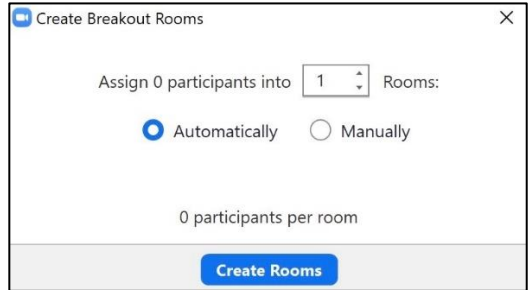

Gall gwesteiwr y cyfarfod rannu pobl i ystafelloedd ymneilltuo yn awtomatig neu â llaw, a gall switsio rhwng sesiynau fel y dymuna.

Mae gan bobl yn yr ystafelloedd ymneilltuo alluoedd sain, fideo a rhannu sgrin llawn fel arfer.

Y terfyn i ystafelloedd ymneilltuo / 'breakout rooms' yw 50 o sesiynau gwahanol.

#### **11. Reactions**

Gallwch ymateb i rywbeth yn y cyfarfod yn gyflym gydag eicon codi bawd neu glapio a fydd yn ymddangos y tu mewn i'ch ffrwd fideo. Gall pawb weld hyn.

#### **12. End**

Mae hyn yn diweddu'r cyfarfod. Gallwch ddewis "**End meeting for all**" neu dim ond "**Leave meeting**" eich hun. Gallwch ddod â'r opsiynau hyn i'r golwg hefyd trwy glicio'r X i gau'r ffenestr.

# <span id="page-16-0"></span>**Datrys Problemau**

# **"Nid wyf yn gallu clywed unrhyw beth"**

 Cliciwch y saeth fach nesaf at yr eicon microffon. O'r ddewislen hon, gallwch ddewis o ble yr hoffech i'ch sain ddod, boed o seinydd allanol, clustffonau, seinydd mewnol eich cyfrifiadur neu rywbeth arall.

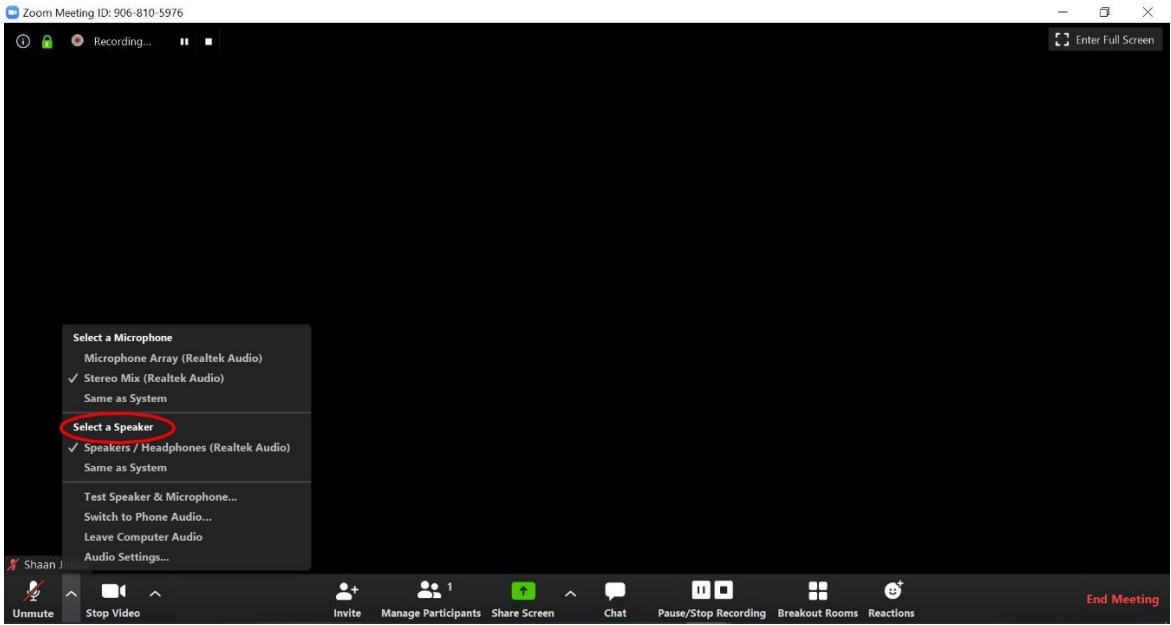

- Gallwch gynnal prawf ar eich gosodiadau sain tra byddwch yn y cyfarfod gweler *Cynnal prawf ar y sain gan ddefnyddio gosodiadau sain tra'ch bod mewn ystafell gyfarfod* isod.
- Gwnewch yn siŵr nad yw'r cyfranogwyr eraill ar 'mud': Gofynnwch iddynt ddad-fudo'u hunain neu gwnewch hynny iddyn nhw (cliciwch ar "manage participants" ac yna "unmute" nesaf at eu henw.)
- Ydych chi'n gallu clywed unrhyw gymwysiadau eraill? Os nad ydych, efallai eich bod ar mud neu efallai bod y sain yn isel, gwiriwch eich gosodiadau sain.
- Gwnewch yn siŵr nad oes unrhyw ddyfeisiau Bluetooth wedi'u cysylltu â'ch cyfrifiadur.
- Gwnewch yn siŵr nad oes unrhyw gymwysiadau gennych ar agor a allai fod yn defnyddio neu'n rheoli'ch seinyddion (os nad ydych chi'n siŵr, caewch yr holl gymwysiadau nad ydych chi'n eu defnyddio)

## **"Nid yw fy meic yn gweithio ac nid yw pobl yn gallu fy nghlywed i"**

 Cliciwch y saeth fach nesaf at eicon y microffon. O'r ddewislen hon, gallwch ddewis pa opsiwn mewnbwn sain rydych eisiau ei ddefnyddio, boed ar ficroffon mewnol eich cyfrifiadur, clustffonau, neu rywbeth arall.

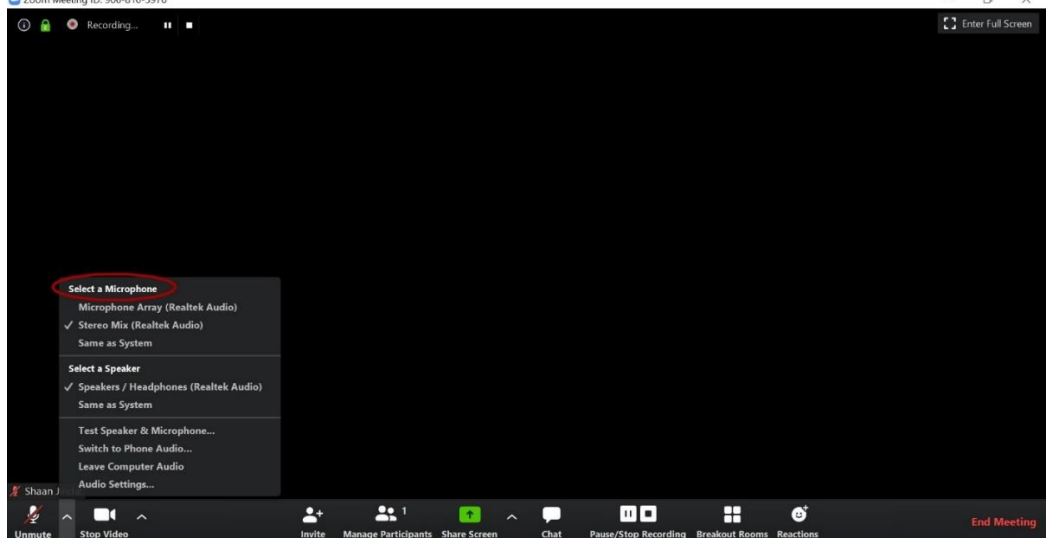

 Gallwch gynnal prawf ar eich gosodiadau sain tra byddwch yn y cyfarfod – gweler *Cynnal prawf ar y sain gan ddefnyddio gosodiadau sain tra'ch bod mewn ystafell gyfarfod* isod

- Gwnewch yn siŵr nad oes gennych unrhyw ficroffonau allanol, seinyddion na chyfarpar sain wedi'u plygio i mewn i'r cyfrifiadur nad ydych yn bwriadu'u defnyddio.
- Gwnewch yn siŵr nad oes unrhyw gymwysiadau ar agor gennych a allai fod yn defnyddio neu'n rheoli eich gwe-gamera (e.e. Facetime, skype, ac ati)
- Gwnewch yn siŵr eich bod wedi rhoi caniatâd i Zoom i gael mynediad i'ch microffon: Ar Mac: ceir cyfarwyddiadau [yma.](https://support.apple.com/guide/mac-help/control-access-to-your-microphone-on-mac-mchla1b1e1fe/mac) Ar Windows: ceir cyfarwyddiada[u yma.](https://support.microsoft.com/en-us/help/4468232/windows-10-camera-microphone-and-privacy)
- Ailgychwynnwch eich peiriant ac ailymunwch â'r cyfarfod gan ddefnyddio'r ddolen a ddarparwyd.
- Os nad yw hyn yn gweithio o hyd, rhowch gynnig ar ddyfais arall (e.e. Zoom for mobile)
- Gellir cael mwy o help ar wefan Zoom [yma.](https://support.zoom.us/hc/en-us/articles/202952568-My-Video-Camera-Isn-t-Working)

# <span id="page-17-0"></span>**"Mae fy fideo/sain wedi rhewi"**

Mae hyn yn ffaith bywyd anffodus. Cyn i chi wneud unrhyw beth, arhoswch am 30 eiliad. Os yw'r cyfrifiadur yn pallu dros dro, efallai y bydd yn datrys ei hun a gallai unrhyw beth a wnewch yn y cyfamser wneud y sefyllfa'n waeth. Os yw hynny'n methu:

- Rhowch gynnig ar adael y cyfarfod ac ailymuno. Cyn gwneud hynny, gwnewch yn siŵr bod yr holl gymwysiadau nad ydych chi'n eu defnyddio wedi'u cau.
- Os yw'r cymhwysiad wedi rhewi: rhowch gynnig ar ei gau fel arfer, yna ailagorwch ef ac ailymuno. Os nad yw'n ymateb, gorfodwch ef i gau, fel a ganlyn: Windows: pwyswch ctrl-alt-del, dewiswch "Task Manager", dewiswch "Zoom", cliciwch "End Task" Mac: pwyswch cmd-option-esc, dewiswch "Zoom" o'r rhaglen "Force-Quit", cliciwdch "Force Quit"

# <span id="page-17-1"></span>**"Nid yw cyfranogwyr yn gallu fy ngweld i"**

- Gwnewch yn siŵr eich bod wedi clicio'r botwm "start video" yn y cornel chwith ar y gwaelod.
- Os ydych chi'n defnyddio gwe-gamera allanol, gwiriwch y cysylltiad gyda'r cyfrifiadur/gliniadur.
- Gwnewch yn siŵr nad oes gorchudd yn rhwystro lens eich camera.
- Gwnewch yn siŵr nad oes cymwysiadau ar agor gennych a allai fod yn defnyddio neu'n rheoli eich gwegamera (e.e. Facetime, skype, ac ati)
- Gwnewch yn siŵr eich bod wedi rhoi caniatâd i Zoom i gael mynediad i'ch camera: Ar Mac: ceir cyfarwyddiadau [yma.](https://support.apple.com/guide/mac-help/control-access-to-your-camera-on-mac-mchlf6d108da/10.15/mac/10.15)

Ar Windows: ceir cyfarwyddiada[u yma.](https://support.microsoft.com/en-us/help/4468232/windows-10-camera-microphone-and-privacy)

- Ailgychwynnwch eich peiriant.
- Os nad yw hyn yn gweithio o hyd, rhowch gynnig ar ddyfais arall (e.e. Zoom for mobile)
- Gellir cael mwy o help ar wefan Zoom [yma.](https://support.zoom.us/hc/en-us/articles/202952568-My-Video-Camera-Isn-t-Working)

# <span id="page-17-2"></span>**"Rydym ni'n cael adleisiau/adborth sain"**

I fudo eich microffon cliciwch ar eicon y microffon ar brif sgrin Zoom

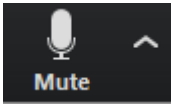

- Os chi yw gwesteiwr y cyfarfod, gallwch fudo microffon PAWB trwy glicio ar "Manage participants" yna clicio ar "Mute all" yn y cornel chwith ar y gwaelod
- Fel arfer, mae adleisiau neu adborth sain yn cael eu hachosi gan un o'r canlynol:
	- o Mae sain y cyfrifiadur a'r ffôn yn weithredol gan gyfranogwr Gadewch sain y ffôn neu'r cyfrifiadur fel mai dim ond un sy'n weithredol.
	- $\circ$  Cyfranogwyr sydd â seinyddion cyfrifiadur neu ffonau sy'n rhy agos at ei gilydd Symudwch y seinydd a'r microffon ymhellach i ffwrdd oddi wrth ei gilydd – neu defnyddiwch glustffonau
	- Nifer o gyfrifiaduron â sain yn weithredol yn yr un ystafell gynadledda Analluogwch y sain ar bob un o'r cyfrifiaduron heblaw am un neu pawb i ddefnyddio clustffonau.

# <span id="page-18-0"></span>**Cynnal prawf ar y sain gan ddefnyddio gosodiadau sain tra'ch bod mewn ystafell gyfarfod**

I gynnal prawf ar eich sain, ewch i'ch gosodiadau sain cyn cyfarfod neu yn ystod cyfarfod: Gallwch fynd at eich gosodiadau sain a chynnal prawf ar eich sain pan fyddwch chi eisoes mewn cyfarfod. Yn rheolyddion y cyfarfod / meeting controls, cliciwch y saeth nesaf at Mute/Unmute.

# $\hat{\mathbf{\delta}}$

Cliciwch Audio Options. Bydd hyn yn agor eich gosodiadau sain / audio settings.

# **Cynnal prawf ar eich Seinydd**

Cliciwch Test Speaker i chwarae tôn prawf.

Os na allwch chi ei glywed, dewiswch seinydd gwahanol o'r ddewislen neu addaswch y Sain.

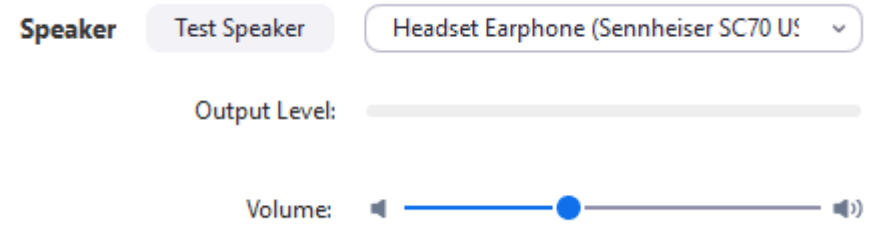

# <span id="page-18-1"></span>**Cynnal prawf ar eich Microffon**

Yn yr adran Microphone, byddwch yn gweld y bar gwyrdd Input Level yn symud pan fydd Zoom yn codi sain. Cliciwch ar Test Mic i gynnal prawf ar eich microffon.

Bydd eich sain yn dechrau recordio. Cliciwch Recording pan fyddwch chi wedi gorffen a bydd yn chwarae yn ôl. Gallwch ddewis microffon arall o'r ddewislen neu addasu'r lefel mewnbwn / input level.

Gwiriwch *Automatically adjust volume* os ydych eisiau i Zoom addasu sain y mewnbwn yn awtomatig.

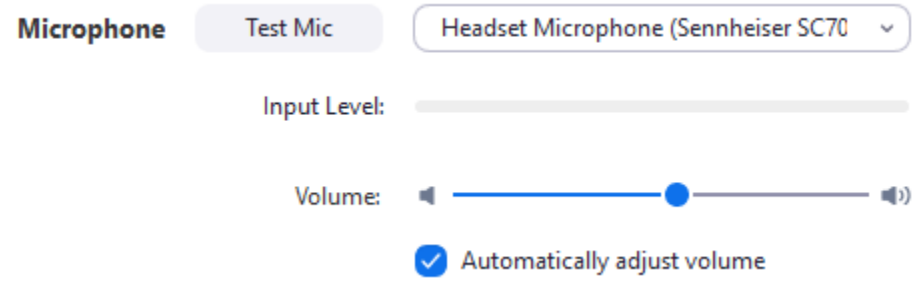